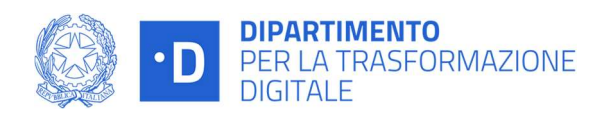

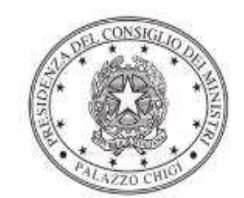

Dipartimento per la programmazione<br>e il coordinamento della politica economica

# Istruzioni operative per la generazione del CUP tramite **Template**

# PIANO NAZIONALE COMPLMENTARE

Rafforzamento Misura PNRR M1C1 Investimento 1.4 "Servizi digitali e esperienza dei cittadini"

INTEGRAZIONE ANPR – LISTE ELETTORALI

**COMUNI** 

25/7/2023

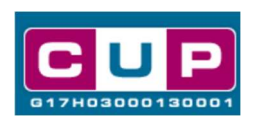

A cura dell'ufficio V – monitoraggio degli investimenti pubblici - DiPE

Il presente documento descrive la procedura di generazione dei CUP con riferimento ai contributi, erogati in favore dei Comuni per l'integrazione nell'ANPR delle Liste elettorali e dei dati relativi all'iscrizione nelle liste di sezione.

L'iniziativa rientra nell'intervento PNC - A.1.1 Rafforzamento Misura PNRR M1C1 - Investimento 1.4 "Servizi digitali e esperienza dei cittadini" - Finanziato con risorse del Fondo Complementare al PNRR.

Allo scopo di agevolare i Comuni nella richiesta del CUP, si è resa disponibile una **procedura guidata e semplificata** attraverso la creazione di un template, ovvero uno specifico modello precompilato. La modalità di utilizzo del suddetto template all'interno del Sistema CUP è descritta di seguito nel dettaglio.

Quanto illustrato nel documento recepisce la soluzione condivisa tra i dipartimenti per la programmazione e coordinamento della politica economica (DiPE) e per la trasformazione digitale della Presidenza del Consiglio dei ministri.

# Il Template: principali caratteristiche

Per la generazione dei CUP relativi agli avvisi pubblici in oggetto è stato realizzato Uno specifico Template contrassegnato dal codice 2307004.

Accedendo allo specifico Template – predisposto per la natura progettuale Acquisto/realizzazione di servizi - ciascun beneficiario potrà generare un CUP riferito al progetto che dovrà realizzare, selezionando le informazioni tra le voci disponibili e le indicazioni puntali fornite.

Di seguito il dettaglio del template:

Codice Template: 2307004

### Nome Template: PNC - DTD - INTEGRAZIONE ANPR - LISTE ELETTORALI – Comuni

Descrizione Template: PCM - Dipartimento per la Trasformazione Digitale - PNC - A.1.1 Rafforzamento Misura PNRR M1C1 - Inv. 1.4 "Servizi digitali e esperienza dei cittadini" - Integrazione ANPR - LISTE ELETTORALI – COMUNI

A chi è rivolto: Comuni

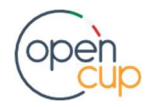

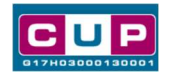

## La procedura guidata di generazione del CUP

- 1. Entrare nell'area riservata del Sistema CUP e cliccare sulla funzione "Richiesta CUP completo"
- 2. Inserire nell'apposito campo il codice relativo al template di interesse e cliccare sul tasto "Vai al Template".

## Fig. 1 – Inserimento del Codice Template

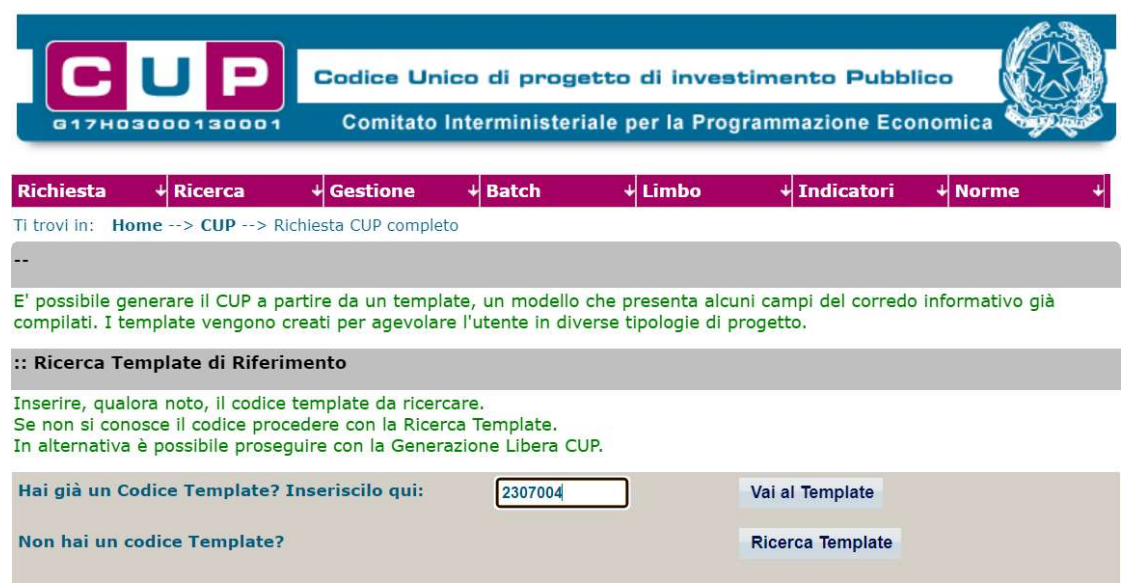

STEP 3. Seguire la procedura di generazione guidata compilando le schermate nell'ordine previsto.

STEP 4. Associazione codice al PNRR. Per i progetti in questione selezionare "NO"

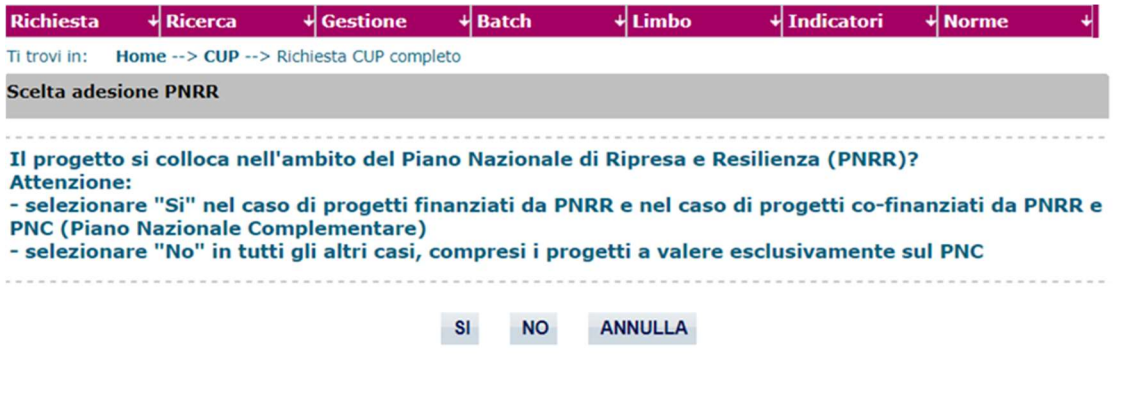

Il simbolo contrassegna le parti preimpostate e non modificabili, oppure corredate da indicazioni utili da seguire nello specifico contesto. Tutti i campi contrassegnati con il simbolo \* (asterisco) sono obbligatori.

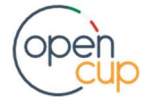

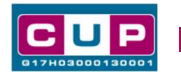

Di seguito è illustrato il dettaglio completo delle informazioni previste nel corredo informativo del CUP.

#### Prima schermata: classificazione e anno di decisione

Una volta selezionato il template apparirà la prima schermata con le informazioni relative alla classificazione del progetto.

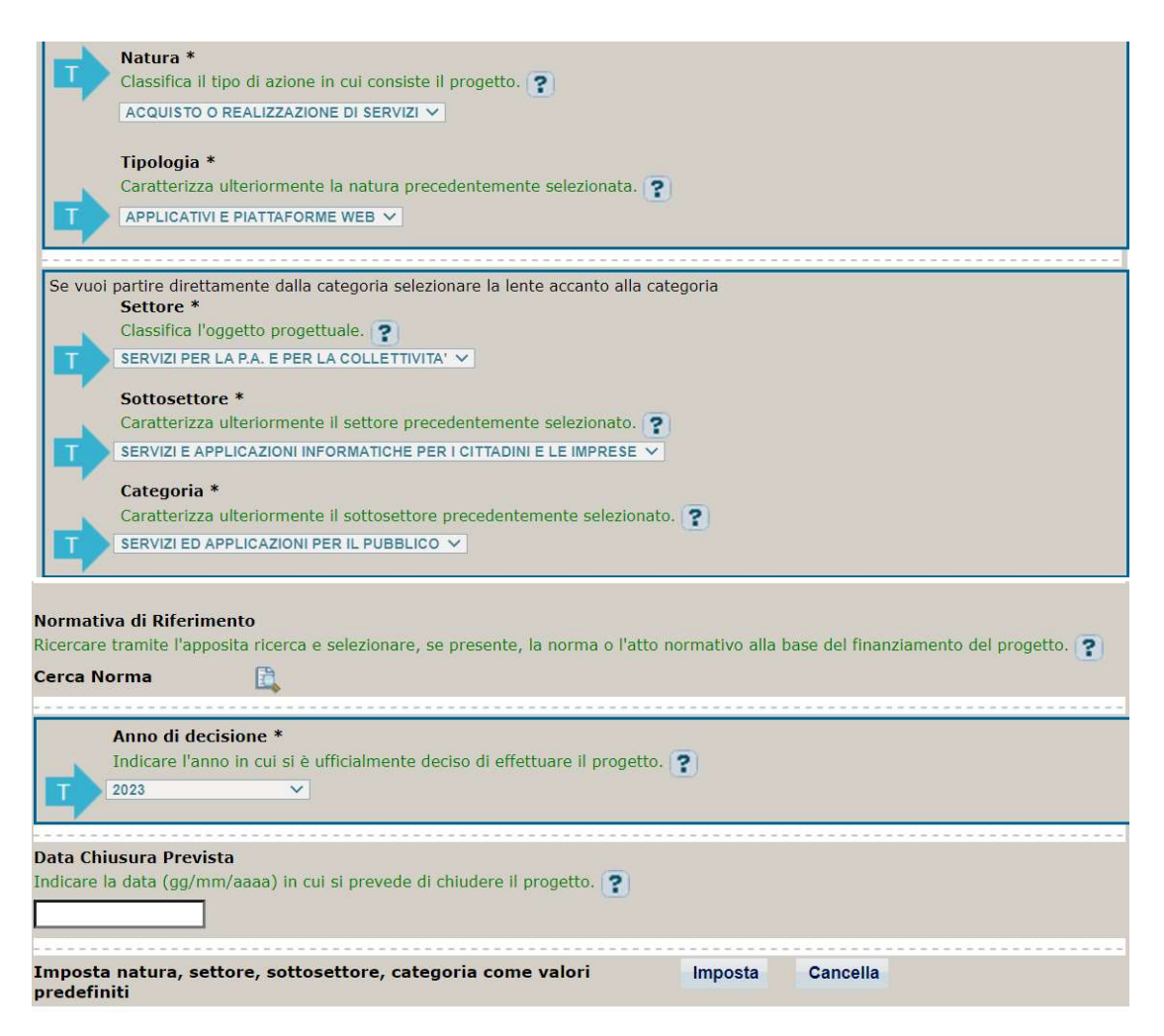

Natura, tipologia, Settore, Sottosettore e Categoria: valori preimpostati non modificabili.

Normativa di riferimento: non valorizzare

Anno di decisione: valore preimpostato, non valorizzabile

Data chiusura prevista: indicare una data previsionale di completamento del progetto, comunque coerente con quanto previsto negli Avvisi di riferimento. Campo facoltativo.

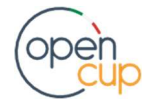

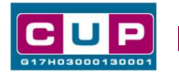

#### Seconda schermata: CUP Master

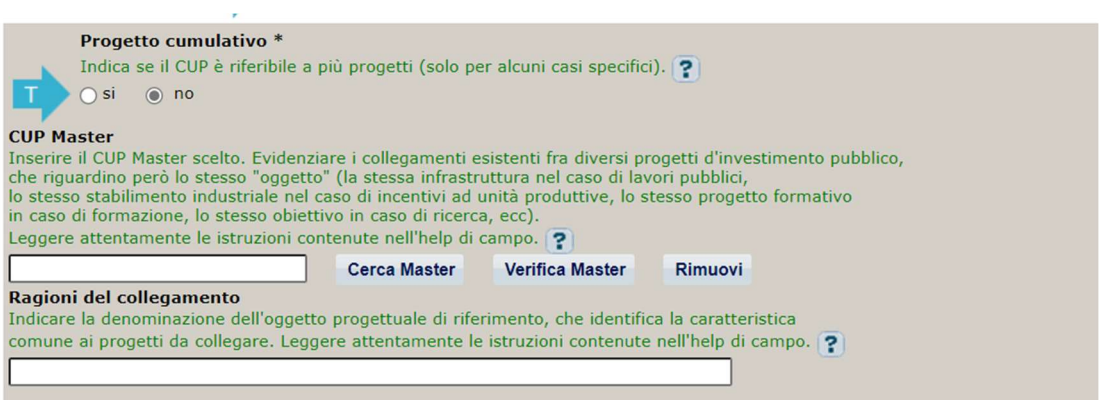

Il CUP Master è uno strumento da utilizzare per collegare altri progetti presenti nel Sistema (anche di natura diversa o registrati in tempi differenti) afferenti alla medesima infrastruttura (in questo caso stessa infrastruttura informatica o piattaforma digitale). Per attuare tale collegamento con il CUP che si sta generando, occorre inserire il CUP Master nell'apposito campo sopraindicato (se non già esistente, indicare il primo CUP generato in ordine cronologico per lo stesso oggetto progettuale: tale CUP automaticamente diventerà Master per i successivi collegamenti).

Nel campo "Ragioni del collegamento" riportare quindi la denominazione della struttura oggetto dell'intervento. La valorizzazione di tali campi è facoltativa.

#### Terza schermata, parte 1: descrizione del progetto

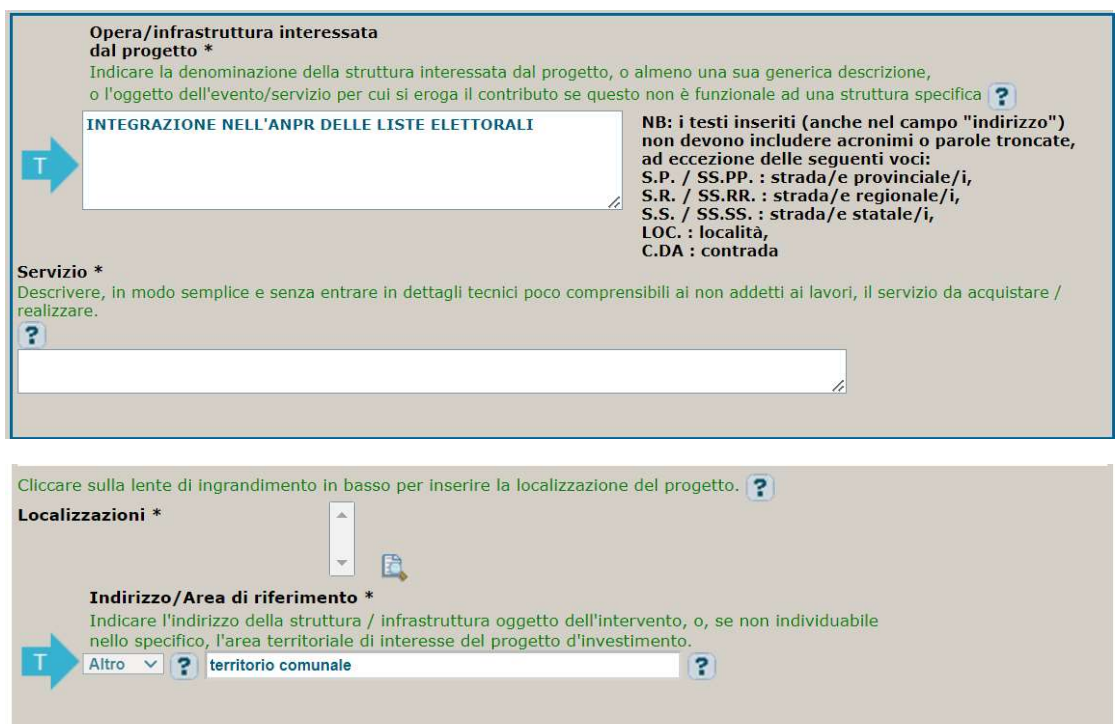

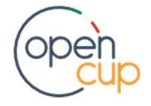

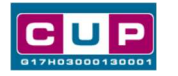

Opera/infrastruttura interessata dal progetto: preimpostata non modificabile.

Servizio: indicare le attività realizzate

Localizzazione: selezionare il Comune di interesse.

Indirizzo: valore impostato su "territorio comunale"

#### Terza schermata, II parte: strumento di programmazione e altre info

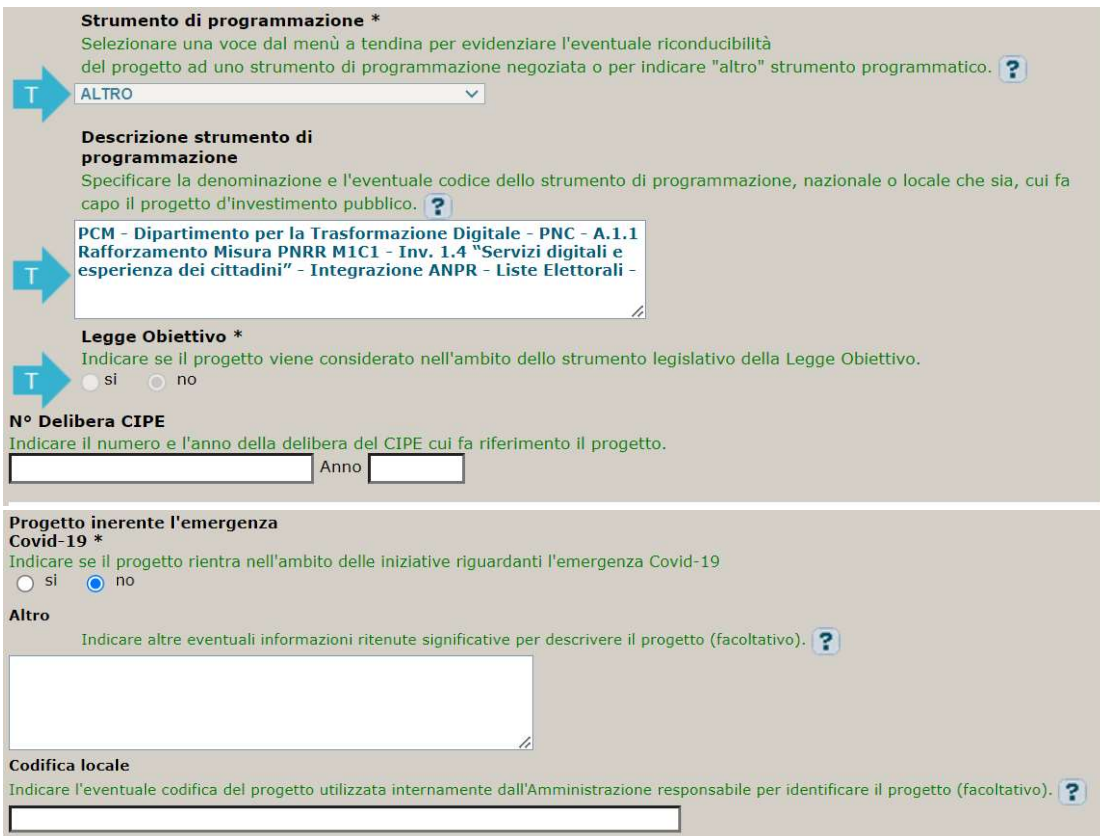

Strumento di programmazione: preimpostato, non modificabile.

Legge Obiettivo impostato su "NO", non modificabile.

N. Delibera CIPE: lasciare il campo vuoto.

Progetto inerente all'emergenza Covid-19: selezionare "NO".

Altro: campo facoltativo, da valorizzare con ulteriori informazioni utili.

Codifica locale: campo facoltativo, indicare, se prevista, una codifica utilizzata per individuare il progetto.

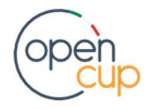

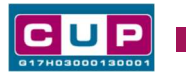

#### Quarta schermata: caratteristiche finanziarie del progetto

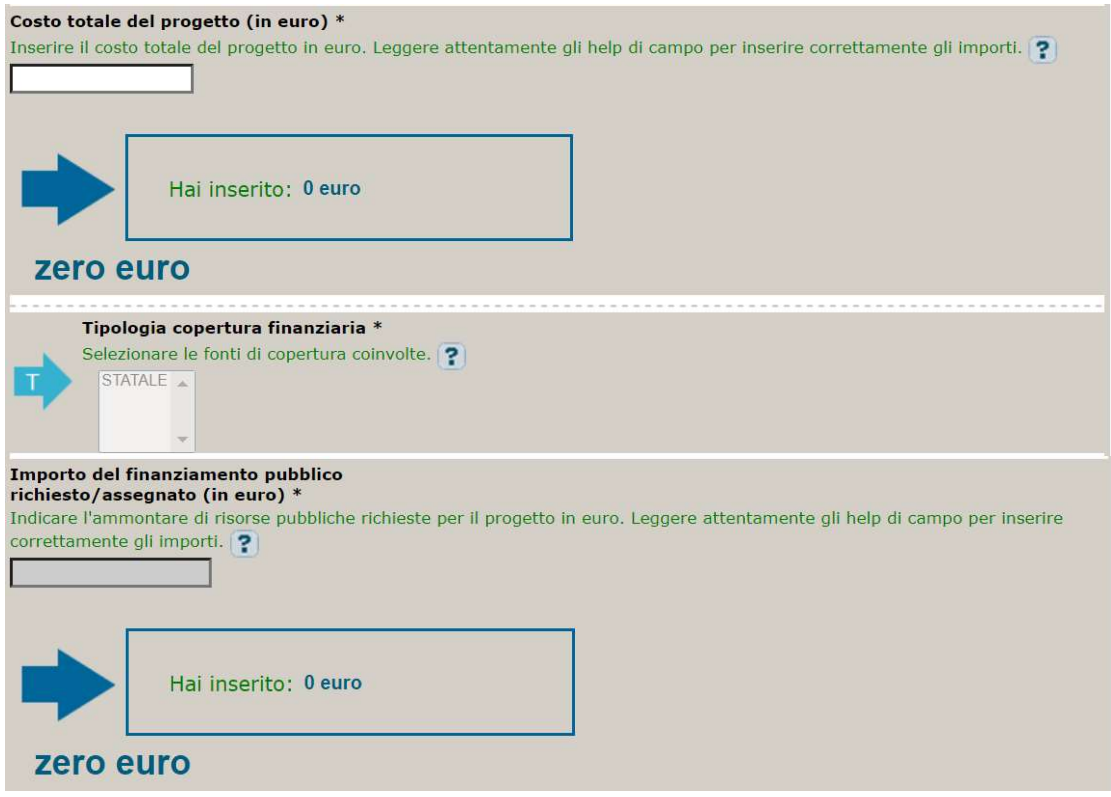

Costo totale del progetto: indicare l'importo complessivo associato al progetto.

Tipologia copertura finanziaria: valore preimpostato, non modificabile

Importo del finanziamento pubblico: sarà riportato lo stesso valore dell'importo inserito nel costo.

STEP 5. Al termine della fase di compilazione delle schermate, proseguendo nella pagina successiva, sarà proposto un riepilogo di tutte le informazioni inserite, al fine di una verifica finale da parte dell'utente.

Se occorre modificare alcune informazioni, sarà necessario tornare indietro nella procedura di generazione utilizzando gli appositi bottoni in fondo alla pagina. Altrimenti, se le informazioni sono corrette, si può passare al punto successivo.

STEP 6. Cliccare sul tasto "Genera CUP" per terminare la procedura.

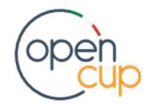